Plaza.

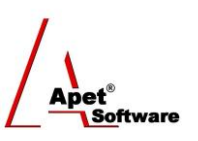

Managing Agreements and Compliance

# User Guide 8 Managing Correspondence

## **Overview**

This User Guide provides instructions on how use Plaza™'s correspondence function

Navigate to the Correspondence page by selecting the Correspondence link.

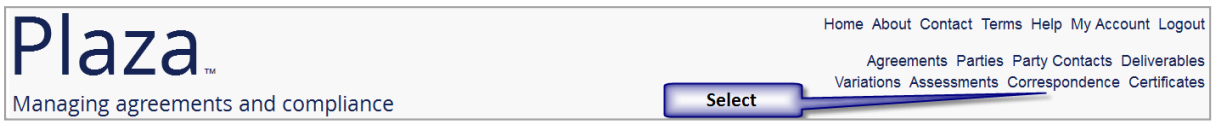

**Figure 1 Correspondence link**

Before creating correspondence, it is useful to understand the different functions and filters accessible from the Correspondence menu (i.e. via the Correspondence link):

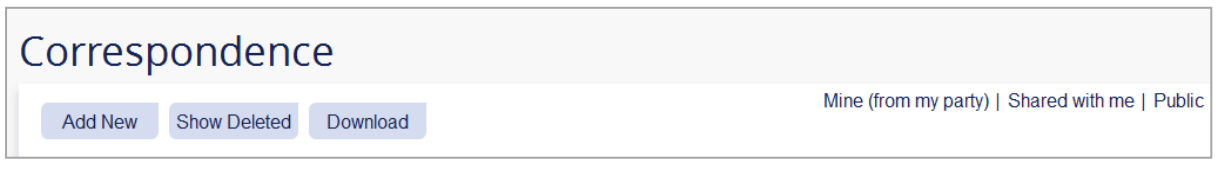

**Figure 2 Correspondence menu**

**Functions**

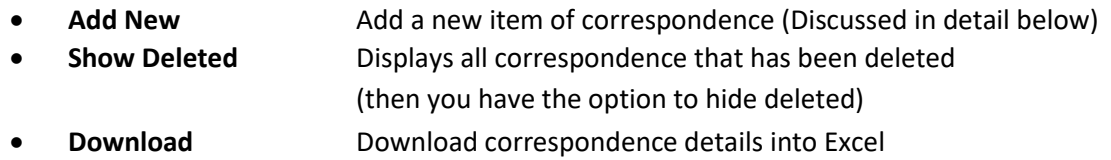

You can filter your view by selecting one of the following options:

### **Filters**

- **Mine (from my party)** Displays only the correspondence issued from your Party
- Shared with me **Displays correspondence that has been shared with you**
- **Public Public Displays all correspondence listed as Public**

## **Correspondence**

You can add Correspondence via:

- 1. Correspondence link in the top and bottom right hand corner, or
- 2. Agreements tile or link.
- 1 | P a g e 360 Pro is proudly supported by [simplylogical.net](http://simplylogical.net/) as part of the [vfmtest.com](http://vfmtest.com/) suite. Copyright © 2018, Sharrowlane Pty Ltd t/[a simplylogical.net](http://simplylogical.net/) - All rights reserved.

 $\sqrt{\frac{\Lambda_{\text{net}^*}}{\Lambda_{\text{Toftware}}}}$ 

#### **Via the Correspondence link**

1. Click on the Correspondence link in the top or bottom right hand corners

#### **Via the Agreements tile/link**

- 1. Click on the **Agreements** tile or the 'Agreements' link in the top or bottom right-hand corners
- 2. **Select** your newly created Agreement from the list
- 3. Click on **Correspondence** on the right hand side (Figure 3)

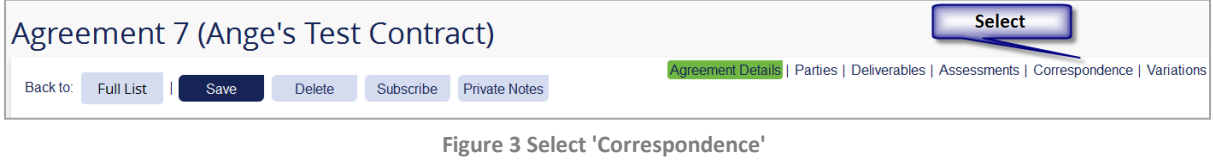

2 | P a g e 360 Pro is proudly supported by [simplylogical.net](http://simplylogical.net/) as part of the [vfmtest.com](http://vfmtest.com/) suite. Copyright © 2018, Sharrowlane Pty Ltd t/[a simplylogical.net](http://simplylogical.net/) - All rights reserved.